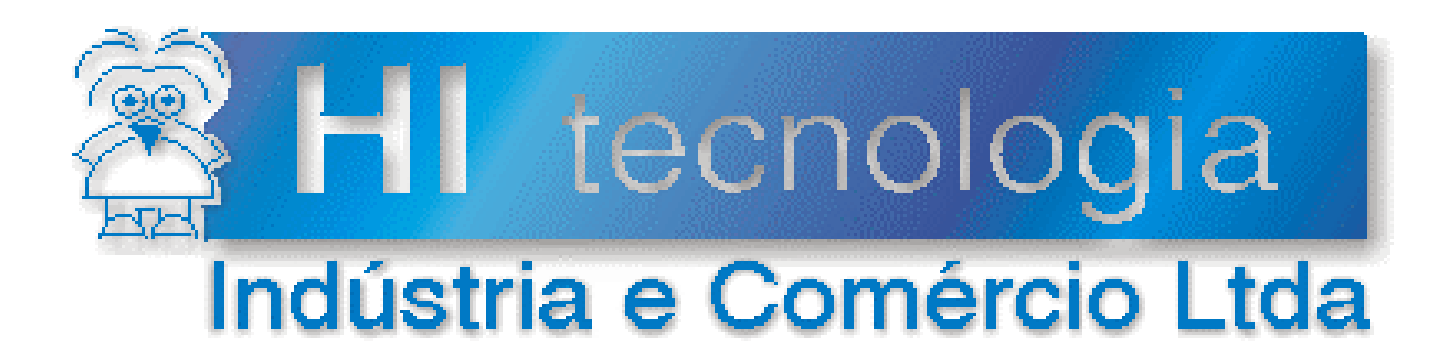

# **Notas de Aplicação**

# Utilizando o servidor de comunicação SCP Server

**HI Tecnologia**

Documento de acesso público

**ENA.00024 Versão 1.02 dezembro-2013** 

# Apresentação

Esta nota de aplicação foi elaborada pela **HI Tecnologia Indústria e Comércio Ltda**. O departamento de suporte a clientes, está disponível, através do telefone (19) 2139-1700 ou do e-mail suporte@hitecnologia.com.br, para esclarecimentos sobre as informações contidas neste documento, ou para dirimir quaisquer dúvidas a respeito de nossos produtos. Favor mencionar as informações a seguir para que possamos identificar os dados relativos a este documento.

 ID da Nota de Aplicação: ENA.00024 Versão Documento: 1.02

# HI Tecnologia Indústria e Comércio Ltda.

Endereço: Av. Dr. Armando de Sales Oliveira, 445

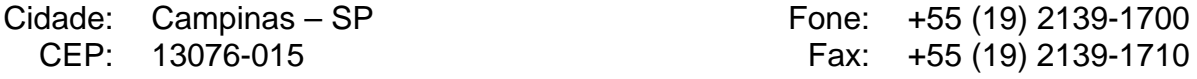

E-mail: hi@hitecnologia.com.br

Web site: www.hitecnologia.com.br

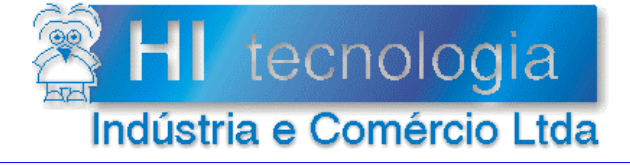

Referência: Arquivo:

**ENA.00024** ENA0002400.doc

Revisão:  $\overline{2}$ Atualizado em: 1/12/2006

# Índice

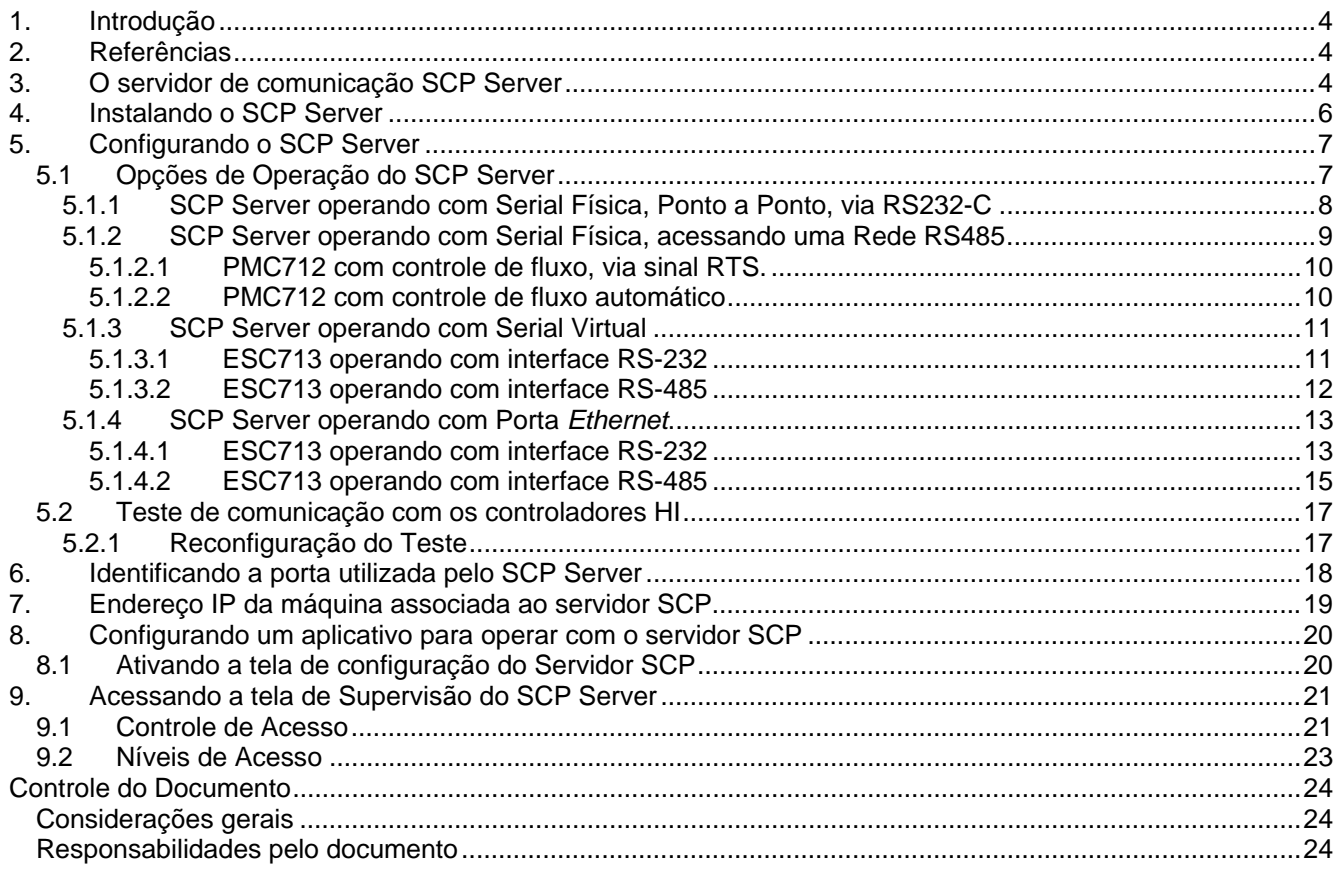

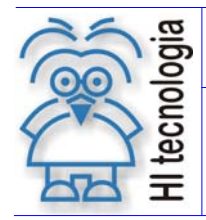

Tipo de Doc.: Notas de Aplicação **Revisão: 2** Referência: ENA.00024 Atualizado em: 1/12/2006

# **1. Introdução**

Este documento orienta aos usuários dos controladores HI a utilizarem o servidor de comunicação SCP Server. Este novo *driver,* desenvolvido pela HI Tecnologia, permite o acesso aos controladores através de uma rede de comunicação *Ethernet*. Desta maneira, pode-se conectar e transferir dados entre um ou mais controladores e vários aplicativos simultaneamente em qualquer computador conectado a mesma rede *Ethernet*. Será apresentada uma visão geral do servidor, os procedimentos de instalação do mesmo e a configuração dos aplicativos que irão acessá-lo.

### **2. Referências**

Notas de Aplicação:

- ENA00002 Rede de Comunicação RS485 com os controladores HI
- ENA00008 Controladores HI com Protocolo Modbus
- ENA00019 Comunicação Remota com controladores HI
- ENA00022 Configuração dos canais de comunicação dos controladores HI
- ENA00026 TCP/IP com PLC's HI via conversor ESC710 ou ESC713

Todos os documentos referenciados encontram-se disponíveis para "*download*" em nosso *site*: www.hitecnologia.com.br

## **3. O servidor de comunicação SCP Server**

O servidor de comunicação SCP *Server* atua como um "*gateway*" entre uma porta de comunicação serial e um aplicativo qualquer dentro de uma rede *Ethernet* conforme apresentado nas figuras a seguir.

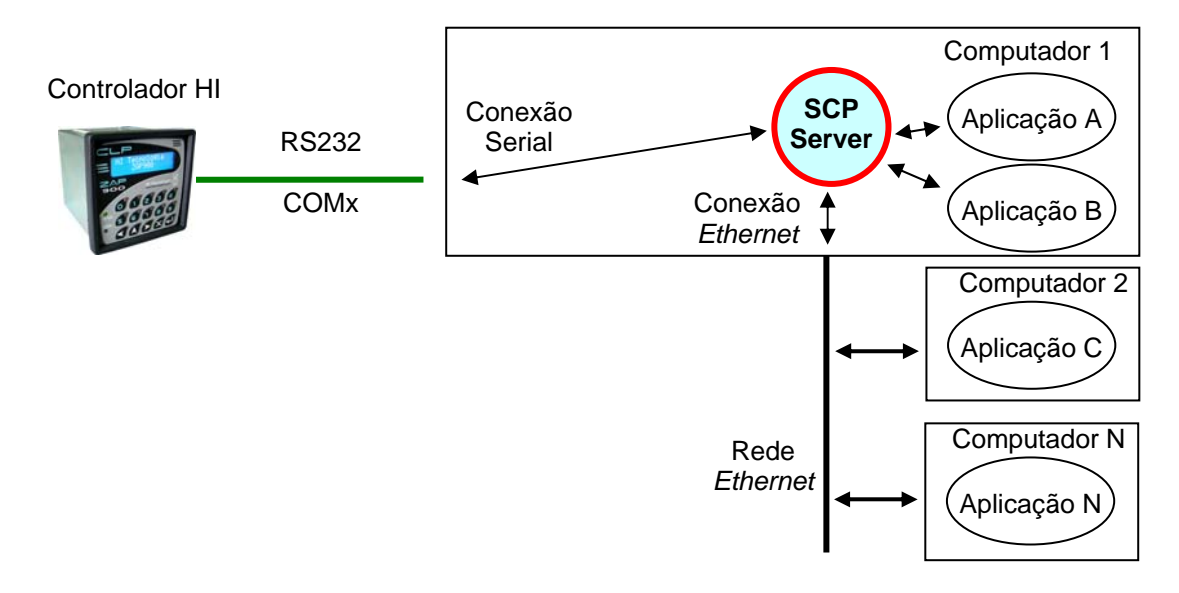

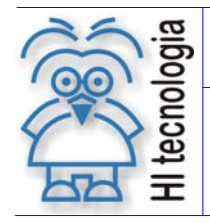

#### **Utilizando o servidor de comunicação SCP Server**

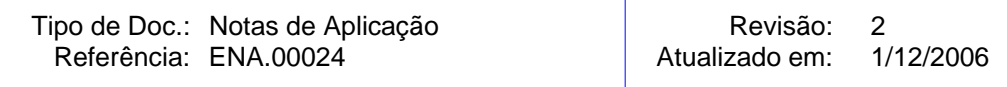

*Figura - Diagrama operacional do SCP Server – Serial Ponto a Ponto* 

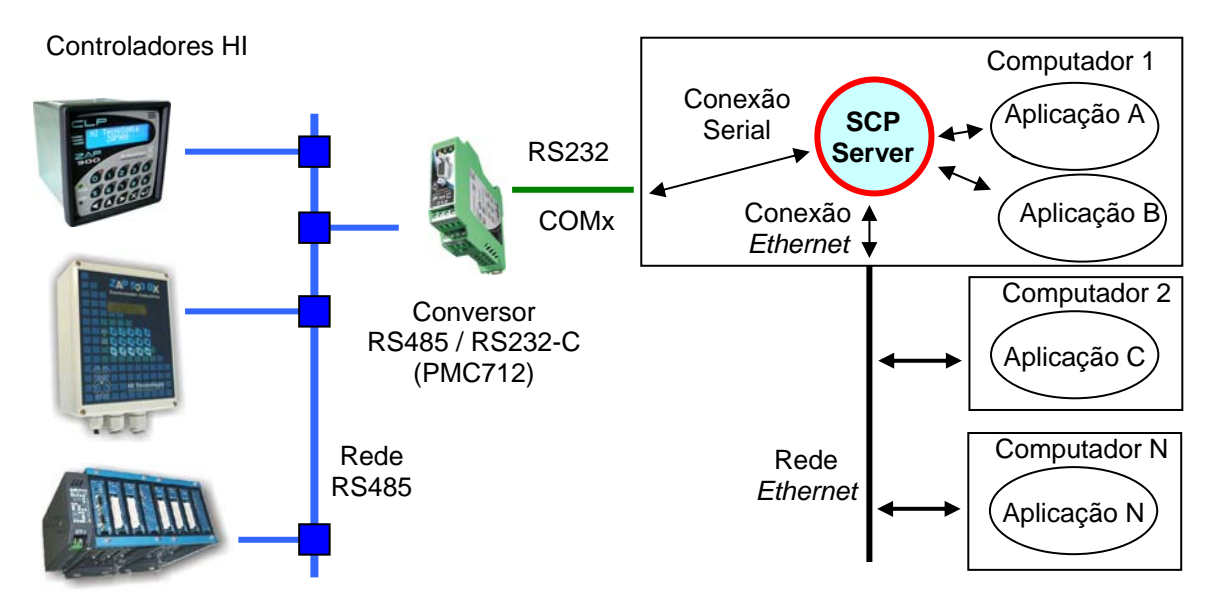

*Figura - Diagrama operacional do SCP Server – Rede RS485 / Serial* 

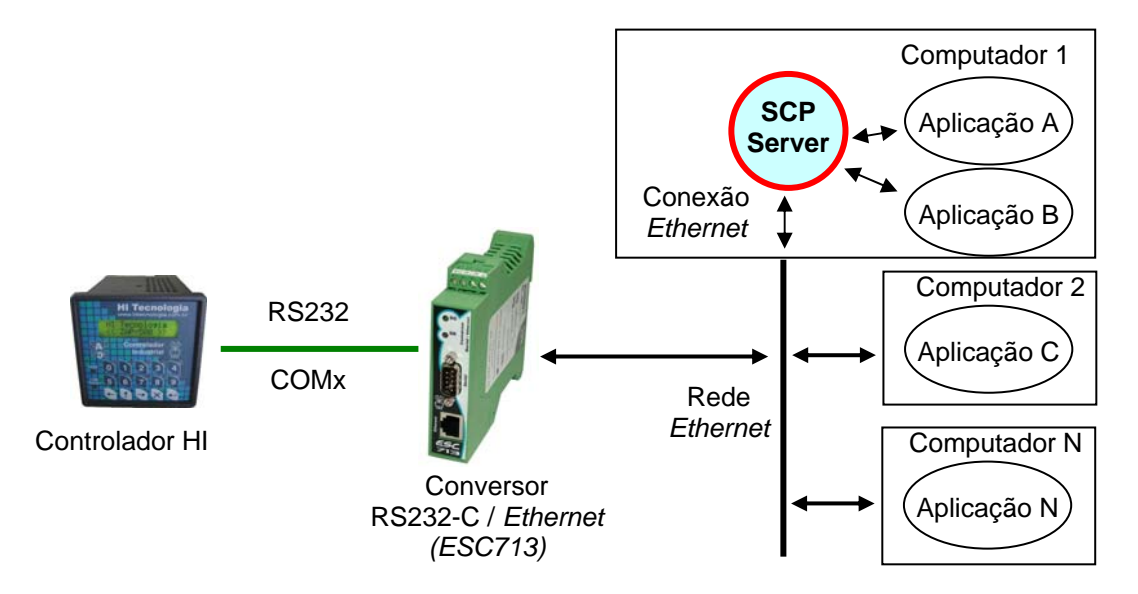

*Figura - Diagrama operacional do SCP Server – Ethernet / Serial RS232-C* 

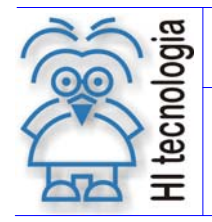

Tipo de Doc.: Notas de Aplicação **Revisão: 2** 

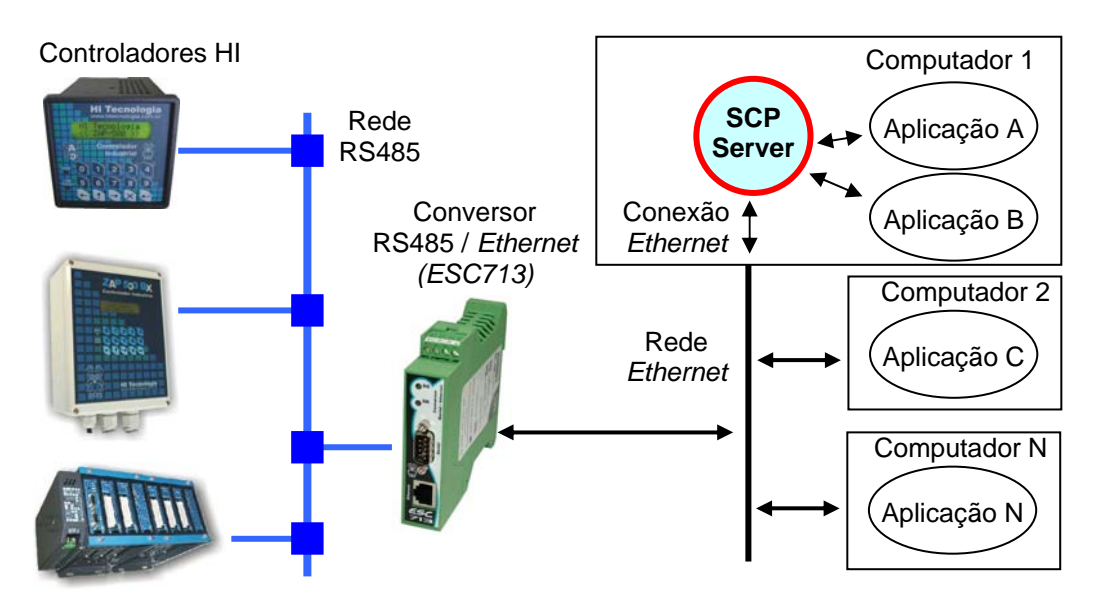

*Figura - Diagrama operacional do SCP Server – Ethernet / Rede RS485* 

O SCP Server deve ser instalado na máquina associada à porta de comunicação serial utilizada para acesso aos controladores, que poderão estar agrupados em rede RS485, RS232-C ponto a ponto estendido ou RS232-C ponto a ponto. Uma vez instalado será possível acessar os controladores, na mesma máquina ou em qualquer outra que estiver conectada na mesma rede *Ethernet*. O servidor é capaz de gerenciar múltiplas conexões o que significa que vários aplicativos poderão se comunicar simultaneamente com os controladores. Cada aplicativo utilizado deverá possuir o *driver* SCP Versão 9 ou superior que possui todos os serviços para inicialização e troca de dados através de uma conexão *Ethernet* com protocolo TCP-IP.

Este servidor de comunicação é compatível com os sistemas operacionais: Windows 95/98/ME/XP/NT/2000.

### **4. Instalando o SCP Server**

O SCP Server pode ser obtido gratuitamente através da Internet. Para tanto, acesse o site da HI Tecnologia www.hitecnologia.com.br e na página de download identifique o link associado ao servidor de comunicação SCP Server, baixando o arquivo associado. Terminado este processo, instale o SCP Server na máquina que estará conectada ao(s) controlador(es). Uma vez instalado, estará disponível no desktop do seu computador um ícone para ativar o servidor.

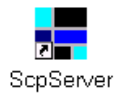

*Figura - Ícone do SCP Server no desktop* 

Quando ativado o SCP Server irá apresentar um ícone na barra de tarefas como indicado na figura a seguir.

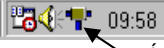

Ícone do SCP Server na barra de ferramentas quando ativado.

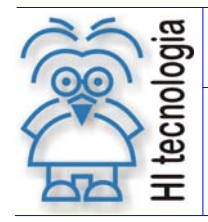

**Utilizando o servidor de comunicação SCP Server** 

Tipo de Doc.: Notas de Aplicação **Revisão: 2** 

*Figura - Ícone do SCP na barra de tarefas* 

Este ícone será apresentado com formatos e cores diferentes indicando algumas condições operacionais do servidor. A tabela a seguir apresenta os possíveis formatos e cores do ícone com seu respectivo significado.

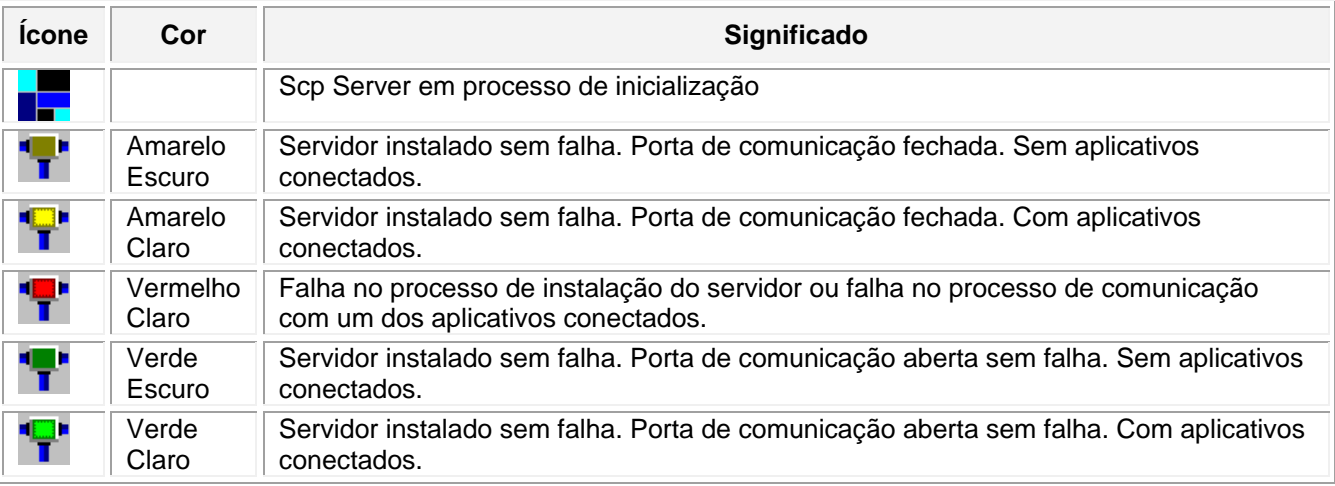

# **5. Configurando o SCP Server**

Uma vez instalado, o *driver* do SCP deve ser configurado. Para tanto, clique com o botão direito do *mouse* no ícone da barra de ferramentas para abrir o menu de comandos apresentado a seguir:

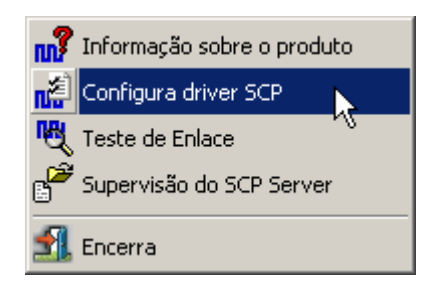

*Figura - Menu de comandos do SCP Server* 

### **5.1 Opções de Operação do SCP Server**

O SCP Server pode ser configurado para operar com:

- Serial física neste caso o computador que esteja rodando o SCP Server deve possuir uma serial RS232-C disponível para comunicação com o controlador.
- Serial virtual neste caso o computador que esteja rodando o SCP Server deve possuir uma serial virtual disponível para comunicação com o controlador que se deseja comunicar.
- Porta *Ethernet* neste caso o computador que esteja rodando o SCP Server deve possuir um acesso *Ethernet* ao controlador que se deseja comunicar.

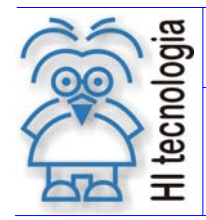

Para maiores informações sobre os modos de operação, protocolos e configuração, acesse as notas de aplicação:

- o ENA.00022 Configuração dos Canais de Comunicação dos Controladores HI
- o ENA.00026 TCP/IP com PLC's HI via conversor ESC710 ou ESC713

Estas notas podem ser obtidas no site da HI Tecnologia na página de download.

#### **5.1.1 SCP Server operando com Serial Física, Ponto a Ponto, via RS232-C**

O SCP Server pode ser configurado para operar com uma serial física, acessando um único controlador, como mostrado na figura a seguir:

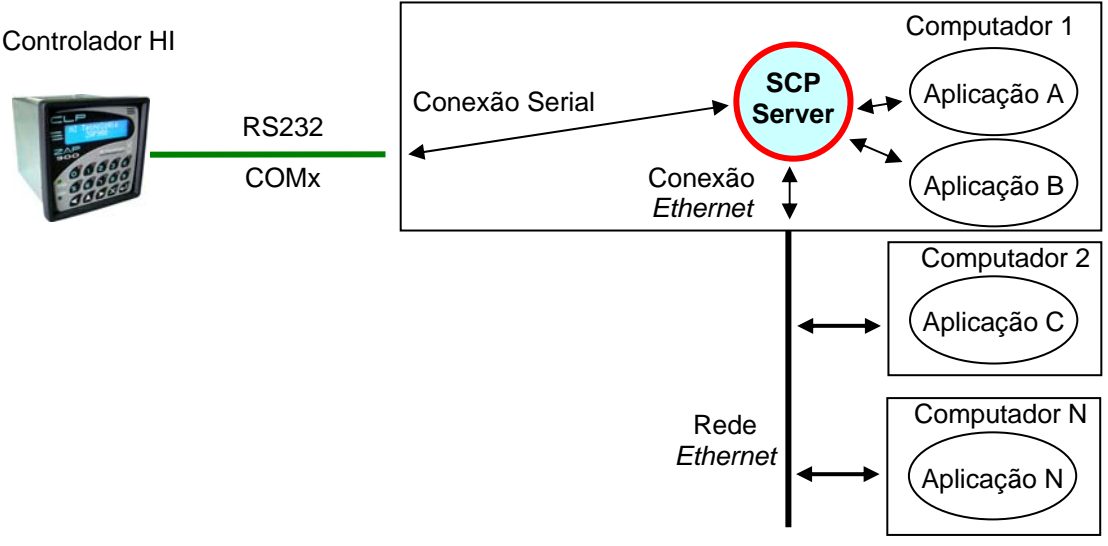

*Figura - Diagrama operacional do SCP Server – Serial Física* 

Selecione a opção *Configura driver SCP* para obter acesso a tela de configuração do *driver*. Para esta arquitetura, as opções de configuração devem ser como apresentadas a seguir:

**Importante**: O SCP Server não opera com o protocolo Modbus, estando operacional apenas para o protocolo SCP-HI.

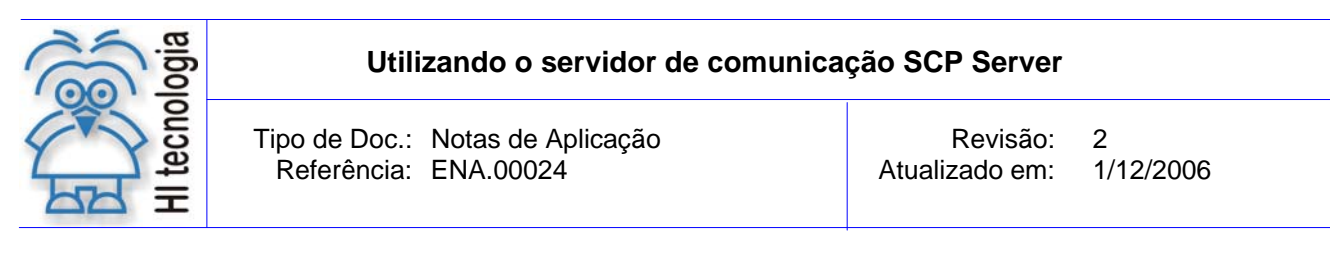

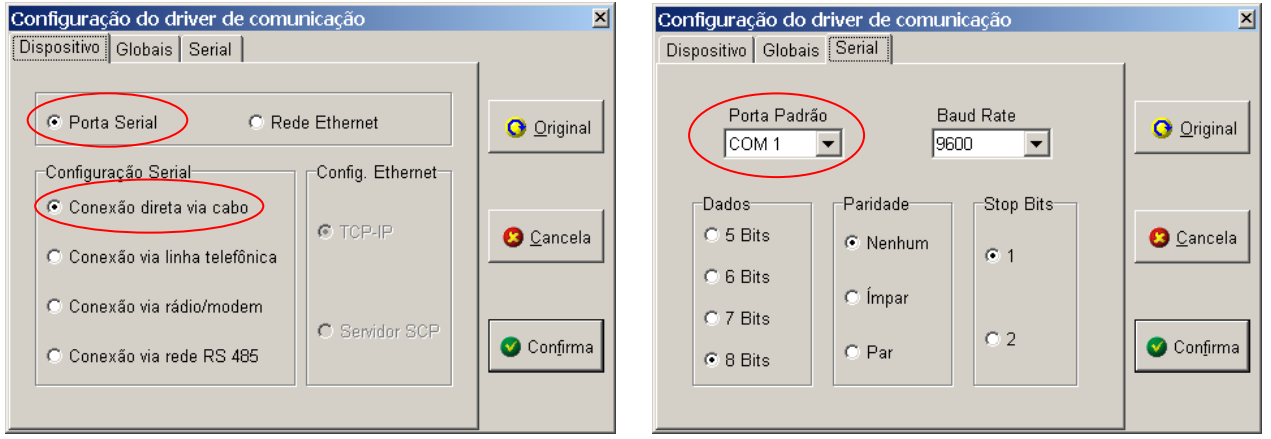

*Figura - Tela de configuração do driver de comunicação* 

- No *tab* "Dispositivo": deve-se selecionar a opção "Porta Serial" e "Conexão direta via cabo".
- No *tab* "Serial": deve-se especificar como Porta Padrão o canal serial físico do computador que estiver executando o SCP Server. No exemplo acima o canal "COM1" do computador. Os demais parâmetros da Serial devem ser especificados de acordo com a configuração da serial do controlador que se deseja comunicar.

Após a configuração do canal, feche o Servidor SCP (através da opção Encerra do menu) e ative-o novamente para que as alterações realizadas sejam salvas e atualizadas.

#### **5.1.2 SCP Server operando com Serial Física, acessando uma Rede RS485**

O SCP Server pode ser configurado para operar com uma serial física, acessando um ou mais controladores, via uma rede RS485. Para isto, é necessário utilizar um conversor serial RS232-C/RS485 (por exemplo, o PMC712- da HI Tecnologia), como ilustrado na figura a seguir:

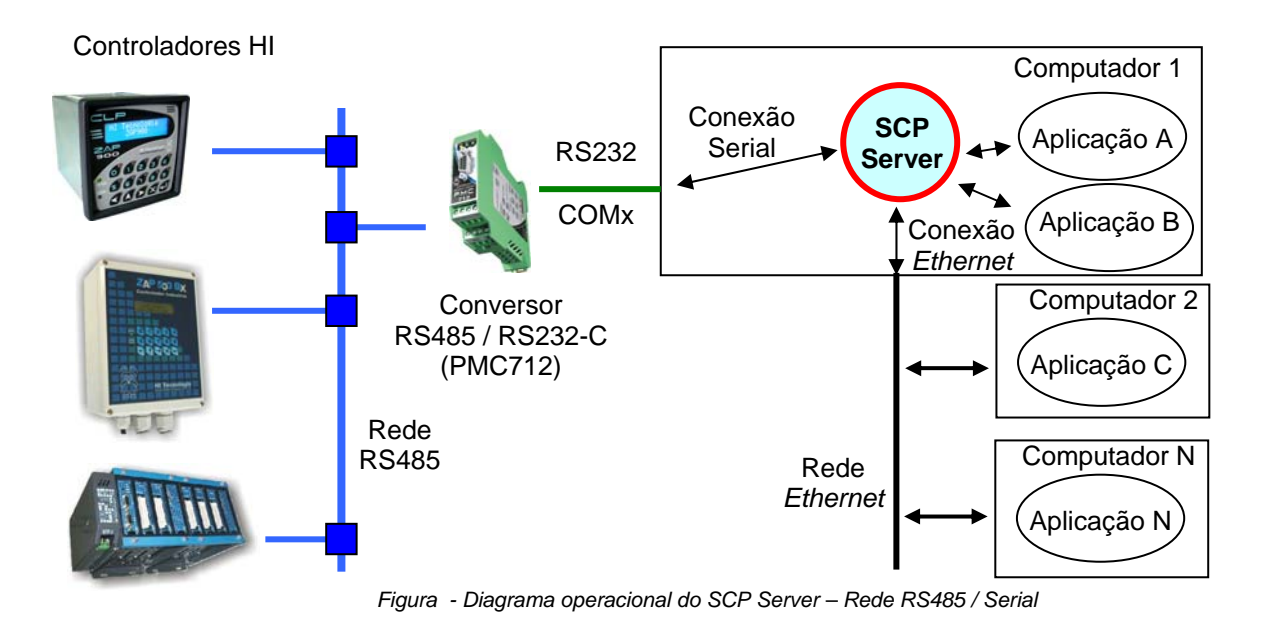

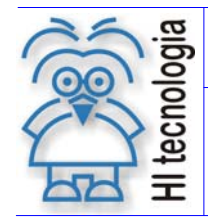

**Utilizando o servidor de comunicação SCP Server** 

Tipo de Doc.: Notas de Aplicação **Revisão: 2** 

Selecione a opção Configura *driver* SCP para obter acesso a tela de configuração do *driver*. Para esta arquitetura, as opções de configuração dependem do tipo de controle de fluxo utilizado no conversor RS232- C/RS485 do módulo PMC712. Este conversor pode operar com controle de fluxo, via sinal RTS ou com controle automático. Estas configurações são apresentadas a seguir:

#### **5.1.2.1 PMC712 com controle de fluxo, via sinal RTS.**

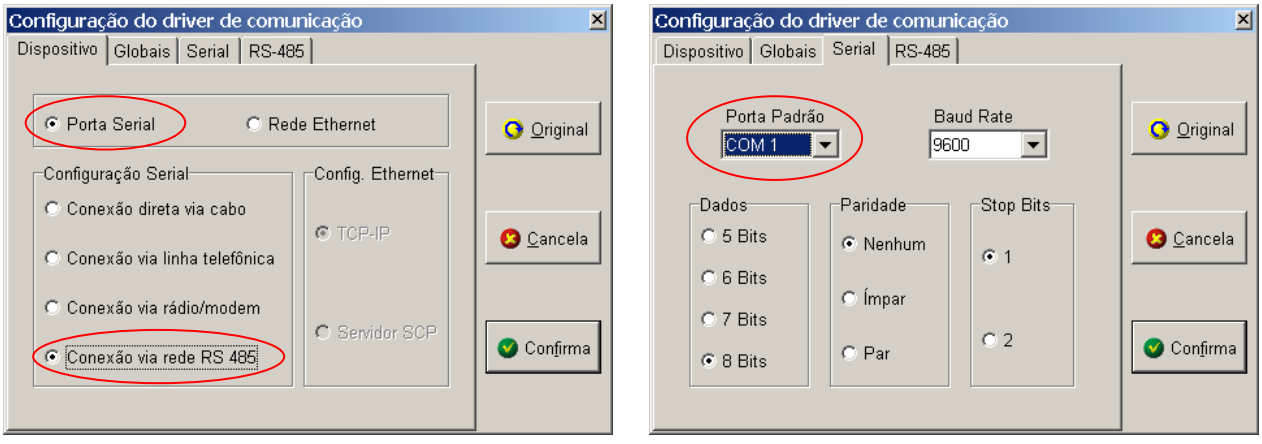

*Figura - Tela de configuração do driver de comunicação* 

- No *tab* "Dispositivo": deve-se selecionar a opção "Porta Serial" e "Conexão via rede RS 485".
- No *tab* "Serial": deve-se especificar como Porta Padrão o canal serial físico do computador que estiver executando o SCP Server. No exemplo acima o canal "COM1" do computador. Os demais parâmetros da Serial devem ser especificados de acordo com a configuração da serial do controlador que se deseja comunicar.

#### **5.1.2.2 PMC712 com controle de fluxo automático**

![](_page_9_Figure_11.jpeg)

*Figura - Tela de configuração do driver de comunicação* 

![](_page_10_Picture_0.jpeg)

Tipo de Doc.: Notas de Aplicação **Revisão: 2** Referência: ENA.00024 Atualizado em: 1/12/2006

- No *tab* "Dispositivo": deve-se selecionar a opção "Porta Serial" e "Conexão direta via cabo".
- No *tab* "Serial": deve-se especificar como Porta Padrão o canal serial físico do computador que estiver executando o SCP Server. No exemplo acima o canal "COM1" do computador. Os demais parâmetros da Serial devem ser especificados de acordo com a configuração da serial do controlador que se deseja comunicar.

Após a configuração do canal, feche o Servidor SCP (através da opção Encerra do menu) e ative-o novamente para que as alterações realizadas sejam salvas e atualizadas.

#### **5.1.3 SCP Server operando com Serial Virtual**

O SCP Server pode ser configurado para operar com uma serial virtual, acessando um controlador. Para isto, é necessário utilizar algum módulo que disponibilize esta serial virtual para acesso ao controlador, como por exemplo, o módulo ESC713 da HI Tecnologia, referente ao conversor *Ethernet* / serial RS232-C/RS485.

Este módulo ESC713 pode operar uma serial RS232 ou RS485. Ambas as configurações são apresentadas a seguir:

#### **5.1.3.1 ESC713 operando com interface RS-232**

Se for utilizado o modulo ESC-713 operando com uma interface RS-232, tem-se a arquitetura mostrada a seguir:

![](_page_10_Figure_12.jpeg)

*Fig. 1 - Diagrama operacional do SCP Server – Ethernet / Serial RS232-C* 

Selecione a opção *Configura driver SCP* para obter acesso a tela de configuração do *driver*. Para esta opção a tela de configuração deve ser como apresentada a seguir:

![](_page_11_Picture_0.jpeg)

![](_page_11_Figure_1.jpeg)

*Figura - Tela de configuração do driver de comunicação* 

- No *tab* "Dispositivo": deve-se selecionar a opção "Porta Serial" e "Conexão direta via cabo".
- No *tab* "Serial": deve-se especificar como Porta Padrão o canal serial físico do computador que estiver executando o SCP Server. No exemplo acima o canal "COM1" do computador. Os demais parâmetros da Serial devem ser especificados de acordo com a configuração da serial do controlador que se deseja comunicar.

Após a configuração do canal, feche o Servidor SCP (através da opção Encerra do menu) e ative-o novamente para que as alterações realizadas sejam salvas e atualizadas.

#### **5.1.3.2 ESC713 operando com interface RS-485**

Se for utilizado o modulo ESC-713 operando com uma interface RS-485 tem-se a arquitetura mostrada a seguir:

![](_page_11_Figure_8.jpeg)

*Figura - Diagrama operacional do SCP Server – Ethernet / Rede RS485* 

![](_page_12_Picture_0.jpeg)

#### **Utilizando o servidor de comunicação SCP Server**

Tipo de Doc.: Notas de Aplicação **Revisão: 2** 

Selecione a opção Configura *driver* SCP para obter acesso à tela de configuração do *driver*. Para esta opção a tela de configuração deve ser como apresentado a seguir:

![](_page_12_Figure_5.jpeg)

*Figura - Tela de configuração do driver de comunicação* 

- No *tab* "Dispositivo": deve-se selecionar a opção "Porta Serial" e "Conexão direta via cabo".
- No *tab* "Serial": deve-se especificar como Porta Padrão o canal serial físico do computador que estiver executando o SCP Server. No exemplo acima o canal "COM1" do computador. Os demais parâmetros da Serial devem ser especificados de acordo com a configuração da serial do controlador que se deseja comunicar.

Após a configuração do canal, feche o Servidor SCP (através da opção Encerra do menu) e ative-o novamente para que as alterações realizadas sejam salvas e atualizadas.

#### **5.1.4 SCP Server operando com Porta** *Ethernet*

O SCP Server pode ser configurado para operar com uma porta *Ethernet*, acessando um controlador. Para isto, é necessário utilizar algum módulo que disponibilize acesso ao controlador via a rede *Ethernet*, como por exemplo, o módulo ESC713 da HI Tecnologia, referente ao conversor *Ethernet* / serial RS232-C/RS485.

Este módulo ESC713 pode operar uma serial RS232 ou RS485. Ambas as configurações são apresentadas a seguir:

#### **5.1.4.1 ESC713 operando com interface RS-232**

Se for utilizado o modulo ESC-713 operando com uma interface RS-232, tem-se a arquitetura mostrada a seguir:

![](_page_13_Figure_0.jpeg)

*Figura - Diagrama operacional do SCP Server – Ethernet / Serial RS232-C* 

Selecione a opção Configura *driver* SCP para obter acesso a tela de configuração do *driver*. Para esta opção a tela de configuração deve ser como apresentado a seguir:

![](_page_13_Figure_3.jpeg)

![](_page_13_Figure_4.jpeg)

*Figura - Tela de configuração do driver de comunicação* 

![](_page_14_Picture_0.jpeg)

- No *tab* de "Dispositivo": deve-se selecionar a opção "Rede Ethernet" e configuração *Ethernet* "TCP/IP".
- No *tab* "Ethernet": deve-se adicionar um canal ("Canal\_00"), através do botão + Adiciona e em seguida, especificar o endereço IP associado ao ESC713 (192.168.0.195, neste exemplo).
- No *tab* "Associações": deve-se selecionar o canal especificado no *tab* "Ethernet" ("Canal\_00", neste

+ Associa exemplo) e associá-lo ao endereço do controlador que se vai comunicar, através do botão (neste exemplo considerou-se que o controlador está configurado com o endereço 1 e assim devemos associá-lo ao ID PLC = PLC\_001)

Após a configuração do canal, feche o Servidor SCP (através da opção Encerra do menu) e ative-o novamente para que as alterações realizadas sejam salvas e atualizadas.

#### **5.1.4.2 ESC713 operando com interface RS-485**

Se for utilizado o modulo ESC-713 operando com uma interface RS-485 tem-se a arquitetura mostrada a seguir:

![](_page_14_Figure_11.jpeg)

![](_page_14_Figure_12.jpeg)

Selecione a opção *Configura driver SCP* para obter acesso à tela de configuração do *driver*. Para esta opção a tela de configuração deve ser como apresentado a seguir:

![](_page_15_Picture_0.jpeg)

![](_page_15_Picture_126.jpeg)

![](_page_15_Figure_3.jpeg)

![](_page_15_Picture_127.jpeg)

*Figura - Tela de configuração do driver de comunicação* 

- No *tab* de "Dispositivo": deve-se selecionar a opção "Rede Ethernet" e configuração *Ethernet* "TCP/IP".
- No *tab* "*Ethernet"*: deve-se adicionar um canal ("Canal 00"), através do botão **+** Adiciona e em seguida, especificar o endereço IP associado ao ESC713 (192.168.0.195, neste exemplo).
- No *tab* "Associações": deve-se selecionar o canal especificado no *tab* "Ethernet" ("Canal\_00", neste exemplo) e associá-lo aos endereços dos controladores que se vai comunicar, através do botão + Associa (neste exemplo estamos considerou-se que os controladores estão configurados com os

endereços 2 (ZAP900), 3 (ZAP500BX) e 4 (MCI02-QC) e assim deve-se associá-lo aos ID PLC = PLC\_002, ID PLC = PLC\_003, ID PLC = PLC\_004)

Após a configuração do canal, feche o Servidor SCP (através da opção Encerra do menu) e ative-o novamente para que as alterações realizadas sejam salvas e atualizadas.

![](_page_16_Picture_0.jpeg)

**Utilizando o servidor de comunicação SCP Server** 

Tipo de Doc.: Notas de Aplicação **Revisão: 2** Referência: ENA.00024 Atualizado em: 1/12/2006

### **5.2 Teste de comunicação com os controladores HI**

Uma vez configurado o canal de comunicação, pode-se verificar se o acesso ao(s) controlador(s) está operacional. Para tanto, ative a opção do menu *"Teste de Enlace".* Uma vez ativada, será apresentada a seguinte tela de teste:

![](_page_16_Picture_126.jpeg)

*Figura - Tela de teste de enlace de comunicação* 

Para validar a comunicação comum do controlador efetue os seguintes passos:

- Especifique no campo ID de Acesso o número do controlador a ser conectado (pressione o botão Adiciona);
- Selecione na lista de ID´s o controlador corrente;
- Pressione o botão de conexão e verifique no painel à direita o resultado;
- Se o resultado da conexão foi, "Falha na Conexão", verifique a conexão física com o controlador e os parâmetros configurados. Terminado este procedimento, tente a conexão novamente;
- Se o resultado da conexão foi "Sucesso na Conexão", pressione o botão de "Inicia Teste". Este comando irá iniciar uma sequência de envio e recepção alternada de *frames*, indicando no painel o número de *frames* enviados e recebidos com o respectivo percentual de falha.
- Para terminar o teste, pressione o botão "Cancela Teste".

#### **5.2.1 Reconfiguração do Teste**

Como apresentado no item anterior, o teste de comunicação é realizado alternando o envio e recepção de *frames* e avaliando a eficácia da comunicação. O tamanho dos *frames* de envio e recepção podem ser reconfigurados bem como a opção de enviar ou não algum tipo de *frame* (envio ou recepção). Adicionalmente, pode-se obter a base de status de comunicação de cada canal de comunicação do controlador conectado e do próprio servidor de comunicação. Estas informações podem ser de grande utilidade para detecção de problemas associados a falhas de comunicação. Pode-se inicializar a base de status para uma nova sequência

Documento de acesso público www.hitecnologia.com.br Página 17 de 24

![](_page_17_Picture_0.jpeg)

Tipo de Doc.: Notas de Aplicação Revisão: 2 Referência: ENA.00024 Atualizado em: 1/12/2006

de testes. A figura a seguir apresenta indicação dos vários comandos disponíveis na tela com sua respectiva descrição.

![](_page_17_Figure_5.jpeg)

*Figura - Comandos adicionais da tela de teste de comunicação* 

## **6. Identificando a porta utilizada pelo SCP Server**

O SCP Server, quando instalado, aguarda a conexão com os aplicativos, através de uma porta do protocolo TCP-IP. O número da porta configurada pode ser obtido posicionando o *mouse* sobre o ícone do SCP Server na barra de tarefas. Nesta situação será apresentada a informação abaixo:

![](_page_17_Figure_9.jpeg)

*Figura – Porta de comunicação do SCP Server*

Quando for necessário alterar a porta utilizada pelo servidor SCP efetue as seguintes etapas:

- Ative a opção "Configura *driver* SCP" no menu de comandos.
- Memorize o Modo de Operação corrente e selecione a opção "Servidor de comunicação". Deverá aparecer um *Tab* denominado "Servidor SCP".
- Selecione o *Tab* "Servidor SCP" e no campo "Porta" especifique a nova porta a ser utilizada.
- Feche a tela através da opção Confirma para que esta informação seja salva na base do aplicativo.
- Abra novamente a opção "Configura *driver* SCP" no menu de comandos e retorne o modo de operação para a opção original.

![](_page_18_Picture_0.jpeg)

**Utilizando o servidor de comunicação SCP Server** 

Tipo de Doc.: Notas de Aplicação **Revisão: 2** Referência: ENA.00024 Atualizado em: 1/12/2006

- Feche novamente a tela através da opção Confirma.
- Encerre o servidor (Opção Encerra) e entre novamente para que o mesmo reinicialize com a nova porta de comunicação.

### **7. Endereço IP da máquina associada ao servidor SCP**

Para a posterior configuração dos aplicativos que irão acessar o servidor SCP será necessário especificar o endereço IP da máquina na qual o servidor SCP foi instalado. Para obter este endereço siga as instruções a seguir.

- Selecione o *prompt* do MS-DOS (Windows 95/98/ME) ou *Prompt* de Comando (Windows XP/NT/2000) no menu Iniciar\Programas.
- Digite o comando IPCONFIG e pressione *Enter*.
- Serão apresentadas informações equivalentes às presentes na tela a seguir:

![](_page_18_Picture_99.jpeg)

 Identifique o controlador *Ethernet* associado (caso exista mais que um controlador de rede) e obtenha o Endereço IP do mesmo.

![](_page_19_Picture_1.jpeg)

Tipo de Doc.: Notas de Aplicação **Revisão: 2** Referência: ENA.00024 Atualizado em: 1/12/2006

### **8. Configurando um aplicativo para operar com o servidor SCP**

Uma vez ativado, o SCP Server permanecerá aguardando que um aplicativo qualquer solicite a abertura de um canal de comunicação para acesso ao(s) controlador(s). Durante este tempo, o canal de comunicação configurado para operar com o SCP Server estará liberado e, portanto disponível para utilização por outras aplicações.

Para que um aplicativo qualquer possa utilizar o SCP Server o mesmo deverá possuir uma DLL de comunicação SCP versão 9 ou superior.

### **8.1 Ativando a tela de configuração do Servidor SCP**

Identifique no aplicativo utilizado, a opção para ativar a tela de configuração do *driver* de comunicação. Uma vez ativada esta opção, deverá ser apresentada a tela da figura abaixo. Selecione o modo de operação "servidor de comunicação". Uma vez executado este comando deverá aparecer um *Tab* denominado "Servidor SCP". Selecione este *tab* e será apresentada uma tela com o formato a seguir.

![](_page_19_Picture_131.jpeg)

*Figura – Tela de configuração de acesso ao SCP Server*

Nesta tela, normalmente será necessária alteração em apenas 1 parâmetro. O endereço IP do computador no qual está instalado o servidor de comunicação SCP. Se não for possível determinar o endereço IP da máquina que possui o servidor, mantenha o campo "Endereço IP" apagado e especifique o Nome da máquina no campo "Nome do Host". Note que esta opção é mais lenta para o processo de inicialização e deve se possível ser evitada.

Uma vez especificado o endereço IP, feche a tela utilizando o botão Confirma. Feche o aplicativo e abra-o novamente para que o mesmo possa reinicializar o *driver* de comunicação utilizando o Servidor. Note que, neste instante, se o servidor não estiver ativado na máquina que estiver conectada ao(s) controlador(s) o aplicativo indicará falha na instalação do *driver* de comunicação.

![](_page_20_Picture_0.jpeg)

**Utilizando o servidor de comunicação SCP Server** 

Tipo de Doc.: Notas de Aplicação **Revisão: 2** Referência: ENA.00024 Atualizado em: 1/12/2006

## **9. Acessando a tela de Supervisão do SCP Server**

Quando uma aplicação abre um canal de comunicação com o SCP Server é possível visualizar, através da tela de supervisão do SCP Server, várias informações sobre o canal aberto. A figura a seguir apresenta as informações disponibilizadas e outros recursos que podem ser acessados através desta tela:

![](_page_20_Picture_110.jpeg)

### **9.1 Controle de Acesso**

Quando o Controle de Acesso estiver habilitado, as mensagens trocadas entre o SCP Server e a aplicação, só serão enviadas ao meio (rede serial/ *ethernet*) configurado no SCP Server se o *Host Name* do computador que enviou a mensagem estiver na lista de "Host Name"(s) e seu nível de acesso permitir o *tipo* de mensagem enviada.

O "Host Name" poderá ser adicionado à lista de duas formas: a primeira através da própria tela de supervisão do SCP Server e a segunda a partir da tela de gerenciamento da lista.

A figura a seguir representa a primeira forma:

![](_page_21_Picture_0.jpeg)

|<br>| Bem vindo ao SCP Server...<br>| Sempre que o Check Box "Log de Eventos" for ativado, o arquivo de log será reinicializad\

Sempre que o Criecia Box. Log ale cremitos i un ativado, o arquivo de log sera n<br>13/10/2005 08:15:58:864 > Porta de comunicação Aberta<br>13/10/2005 08:15:58:864 > , abriu conexão<br>13/10/2005 08:15:59:225 > [ Estação:000 ]:A o

13/10/2005 08:15:59:305 > Porta de comunicação Fechada 13/10/2005 08:16:11:943 > Porta de comunicação Aberta

13/10/2005 08:16:11:943 > , abriu conexão

 $\left\vert \cdot\right\vert$ 

Acesso Comandos Sistema

□ Leitura Memória Tipo R

Leitura Memória Tipo M

Leitura Memória Tipo D

Escrita Memória Tipo R

E Escrita Memória Tipo M

E Escrita Memória Tipo D

 $\bullet$  OK

**3** Cancel

Na figura anterior, o *HostName*1 não está presente na lista de "Host Name"(s), clicando com o botão direito em cima da linha em que o cursor se encontra, é possível adicionar o "Host Name", selecionando o nível de acesso correspondente. Ainda através deste procedimento, é possível alterar o nível de acesso de um usuário já existente.

A segunda forma de se adicionar um "Host Name" e editar seu nível de acesso e através da tela de Gerenciamento, a figura a seguir representa a forma de acesso a esta tela e quais os comandos possíveis de se realizar através dela.

![](_page_21_Picture_132.jpeg)

 $\overline{\phantom{a}}$ 

 $0<sup>c</sup>$ 

ão 2.0.00A

![](_page_22_Picture_0.jpeg)

Tipo de Doc.: Notas de Aplicação **Revisão: 2** Referência: ENA.00024 Atualizado em: 1/12/2006

A figura anterior mostra que é possível adicionar, eliminar e editar nomes da lista.

Se alguma aplicação abrir um canal de comunicação com o SCP Server e o *Host Name* do computador não estiver presente na lista, o *Host Name* não poderá enviar nenhum tipo de mensagem através do SCP Server. Lembre-se que os "Host Name"(s) e os níveis de acesso só serão utilizados se a opção de Controle de Acesso estiver habilitada.

### **9.2 Níveis de Acesso**

Algumas das figuras anteriores apresentaram os níveis de acesso disponíveis, abaixo segue a descrição de cada um deles:

![](_page_22_Figure_9.jpeg)

Assim, o *Host Name* de um computador que possua um Sistema de Supervisão para ler variáveis e editar *Set Point´s* do processo, por exemplo, deve possuir, necessariamente, acesso a leitura/escrita de variáveis tipo R, M e D, e não deverá obrigatoriamente possuir a opção de Acesso a Comandos do Sistema, evitando, desta forma, que o programa do CLP seja alterado por qualquer "Host Name" que faça acesso ao SCP Server.

![](_page_23_Picture_0.jpeg)

Tipo de Doc.: Notas de Aplicação Revisão: 2

Referência: ENA.00024 (2008) Atualizado em: 1/12/2006

## **Controle do Documento**

### **Considerações gerais**

- 1. Este documento é dinâmico, estando sujeito a revisões, comentários e sugestões. Toda e qualquer sugestão para seu aprimoramento deve ser encaminhada ao departamento de suporte ao cliente da **HI Tecnologia**, especificado na "Apresentação" deste documento.
- 2. Os direitos autorais deste documento são de propriedade da **HI Tecnologia.**

### **Responsabilidades pelo documento**

![](_page_23_Picture_99.jpeg)

#### Histórico de Revisões

![](_page_23_Picture_100.jpeg)